# **Titan 10 Release Notes**

Dieses Kapitel beschreibt die Änderungen in der letzten Software-Version.

Bitte stellen Sie vor dem Aktualisieren der Software sicher, dass die Shows gespeichert und gesichert sind.

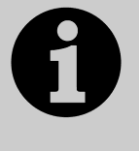

Dieses Kapitel bezieht sich ausschließlich auf die neueste Version der Software. Zu Informationen über vorherige Versionen ziehen Sie bitte die , Release Notes' jener Version zu Rate: im Bildschirmmenü klicken Sie auf , Help' und dann auf , Release Notes'.

# **Version 10.1**

# **Aktualisieren von vorherigen Versionen**

**Alle Pulte:** Bitte beachten Sie, dass Titan 10 (und künftige Versionen) nicht auf Tiger Touch und Pearl Expert der ersten Serie läuft. Für diese ist ein Hardware-Upgrade auf die , Pro'-Version erforderlich (neuer Prozessor, neues Motherboard etc.). Außerdem benötigen alle Pulte nun 4GB RAM und eine mindestens 40GB große SSD-Festplatte. Bitte setzen Sie sich mit Avolites oder Ihrem Avolites-Vertrieb für weitere Informationen in Verbindung.

**Pulte ab Version 6:** Pulte müssen zunächst mit dem Recovery-Stick auf Version 10.0 gebracht werden; die dafür erforderlichen Daten können Sie von <http://www.avolites.com/software/latest-version> herunterladen. Nach dem Herunterladen folgen Sie den mitgelieferten Anweisungen. Bei der Wiederherstellung kann man zwischen verschiedenen Wiederherstellungsverfahren wählen. Bei , Standard Recovery' bleiben Show und Lizenz erhalten. Wählt man hingegen ,Full Erase', so wird alles gelöscht; Sie können aber beim ersten Start die vorherige Lizenz wieder einspielen (dazu muss diese noch als email vorliegen).

**Pulte, Version 10.0**:Sichern Sie zunächst sämtliche Show und Daten, die Sie erhalten möchten. Zum Updaten laden Sie zunächst das für Ihr Pult bestimmte Softwarepaket herunter, indem Sie auf der Seite <http://www.avolites.com/software/latest-version> auf Ihr Pult-Modell klicken. Speichern Sie das Paket auf einem USB-Stick oder USB-Festplatte und schließen Sie diesen an das Pult an. Wählen Sie nun aus dem Tools-Menü (oben links) Control Panel -> Titan Installers -> Titan 10.1 Setup. Lesen und befolgen Sie die Anweisungen zu jedem Schritt aufmerksam. Zum Abschluss der Installation ist ein Neustart des Pultes erforderlich. Nach dem Neustart ist das Pult auf Version 10.1 geupdatet. Überprüfen Sie das im System-Modus.

**PC, alle Versionen (für Titan One, Simulator und Titan Mobile):** Ab Version 7.0 wird Windows XP und Vista nicht mehr unterstützt. Vorausgesetzt wird nun mindestens Windows 7 (das betrifft auch den Personality Builder).

Sichern Sie zunächst Ihre Shows und Personalities, bevor Sie mit dem Upgrade beginnen. Das Upgrade ist wie von anderen Programmen gewohnt zu installieren: laden Sie das Paket Titan PC Suite von

<http://www.avolites.com/software/latest-version> herunter, schließen Sie die Pult-Software (wenn nicht bereits geschehen), starten Sie per Doppelklick das Installationsprogramm, und folgen Sie den Anweisungen. Nach erfolgter Installation muss der Computer neu gestartet werden.

**Titan Remote:** Bitte laden Sie die App Titan Remote V10.1 aus Ihrem App-Store herunter und installieren Sie diese wie gewohnt. Ältere Remote-Apps arbeiten weiterhin mit älteren Titan-Versionen zusammen.

#### **Neue Features:**

### **1. Beats und Sync:**

Die Geschwindigkeitssteuerung und weitere Optionen für Chaser und Effekte wurden grundlegend überholt.

BPM Master bieten nun sowohl BPM-Steuerung (zum Tappen) als auch die Synchronisierung der zugeordneten Effekte. Ist ein Playback einem BPM-Master zugeordnet, so werden dessen sämtliche Shapes und Effekte durch den BPM-Master synchronisiert. Wird z.B. ein Playback zwischen zwei Beats gestartet, so fangen die Shapes auch mittendrin an.

Bei der Auswahl des Taktgebers (Playback Options -> Effekte -> Speed Master) gibt es zwei neue Optionen: [Free Run] und [Local].

Als Vorgabe ist [Free Run] ausgewählt: Shapes und Effekte starten beim Start des Cues und laufen mit der jeweils gespeicherten Geschwindigkeit.

Wird dagegen [Local Clock] gewählt, so wirkt das Playback als sein eigener BPM-Master: die Geschwindigkeiten aller Shapes und Effekte dieses Playbacks werden überschrieben und miteinander synchronisiert, und laufen gemäß der Speed-Einstellung des Playbacks. Folgerichtig wurde auch eine Tastenfunktion 'Tap Tempo' zu den möglichen Tastenprofilen für Cues und Cuelisten hinzugefügt; mit einer damit belegten Taste werden die enthaltenen Shapes und Effekte wie früher bereits Chaser gesteuert und synchronisiert. Beim Tappen, sowohl per [Local Clock] als auch mit BPM-Mastern, werden Chase-Schritte, Shapes und Effekte alle synchronisiert. Bei BPM-Mastern werden Effekte und Chaser auch synchronisiert, wenn sie z.B. mitten zwischen zwei Beats gestartet wurden.

Beim Shape Generator gibt es die neue Einstellung [Beat Count]. Damit wird gesteuert, wie die vorgegebene Geschwindigkeit den Shape steuert. Vorgabewert ist 1: jeder Beat entspricht einem kompletten Durchlauf des Shapes, wie in früheren Software-Versionen. Drückt man auf [Beat Count], so öffnet sich das Menü , Beats Per Cycle', wo man entweder [Match to Spread] wählen oder einen numerischen Wert eingeben kann. Mit , Match to Spread' (an den Spread anpassen) wird der Beat Count an den Spread des Shapes gebunden, was vor allem bei Dimmer-Shapes sinnvoll ist. Klickt man dagegen auf [Custom], so kann man einen numerischen Wert eingeben

Auch im Effekt-Editor für Keyframe-Shapes gibt es die Einstellung , Beats Per Cycle', die genauso wie für normale Shapes arbeitet (s.o.). Vorgabewert ist auch hier 1: jeder Beat entspricht einem kompletten Durchlauf des Effektes. Klickt man auf den numerischen Wert, so kann man entweder einen anderen wert eingeben oder mit [Reset to default value] auf den Vorgabewert zurückschalten. Außerdem wird dabei der 'Beats per Cycle'-Wert mit dem Rad A verknüpft, so dass man diesen schnell ändern kann. Wählt man dagegen die Option , Spread', so wird auch hier der Beats-per-Cycle-Wert an den Spread gebunden. Mit , Keyframes' schließlich wird pro Beat ein Keyframe weitergeschaltet. Jeder einzelne Keyframe-Shape und jeder einzelne Layer hat seine individuellen Einstellungen. Der Wert für , Beats per Cycle' kann schließlich auch in der Keyframe-Shape Effekt-Ansicht angezeigt und verändert werden.

Für Playbacks lassen sich nun Faktoren und Teiler einstellen. Diese sind unabhängig von der gewählten Takt-Quelle (etwa BPM-Master) und können das Verhältnis zwischen verschiedenen Shapes/Effekten weiter verändern. So lassen sich z.B. zwei Chaser durch den gleichen BPM-Master steuern und trotzdem kann etwa einer davon doppelt so schnell wie der andere laufen.

Im Menü, Edit Chase Times' ([Edit Times], Chaser auswählen) gibt es nun den Eintrag [Speed Multiplier] ("Tempo-Multiplikator"). Vorgabewert dafür ist wieder ,x1'. Klickt man darauf, so öffnet sich das Menü ,Chase Speed Multiplier', wo man entweder einen der vorgegebenen Werte wählen oder einen eigenen Wert eingeben kann. Mit /4' läuft der Chaser mit einem Viertel der Geschwindigkeit, mit ,/2' wird das Tempo halbiert, mit ,x2' verdoppelt und mit ,x4' vervierfacht. Für eigene ,Custom' Werte lässt sich mit [Multiply or Divide] einstellen, ob das Tempo vervielfacht oder geteilt werden soll.

Ebenso lassen sich diese Faktoren/Teiler für Shapes und Effekte in Cues einstellen. Dazu gibt es in der Playback-Ansicht eine neue Spalte, Effect Speed'. Klickt man auf eine Zelle dieser Spalte, so lässt sich der gewünschte Wert wie oben beschrieben per Menütasten einstellen. Diese Einstellungen betreffen alle Shapes und Effekte in diesem Cue, der Default-Wert ist wiederum .x1'.

Auch für BPM-Master lassen sich Vielfache/Teiler einstellen. Damit kann man das Verhältnis zwischen den getappten Beats und dem Tempo der Shapes/Effekte einstellen, unabhängig von der entsprechenden Einstellung der individuellen Effekte. Der aktuelle Faktor und der BPM-Wert werden im Display bei dem Fader angezeigt.

In den Playback-Optionen für BPM-Master gibt es drei neue Menüeinträge. Als Vorgabe steuert der Fader die Beats Per Minute, und der aktuelle Wert wird im Display angezeigt, dazu – kleiner – der Faktor/Teiler. Schaltet man die Menütaste E auf [Multiplier On Fader], so wird die Steuerung und Anzeige getauscht: der Faktor wird groß angezeigt und durch den Fader gesteuert, und die BPM werden kleiner eingeblendet. Dabei lässt sich mit [Multiplier Scale] der mögliche Bereich für den Faktor bestimmen: der Vorgabewert ist '/8 bis x8' und kann von '/2 bis x2' bis '/32 bis x32' umgeschaltet werden.

Im Modus [Multiplier On Fader] kann der gewünschte Faktor (sofern in der Scala vorhanden) auch numerisch eingegeben werden: einfach die gewünschte Zahl eintippen und auf die Auswahltaste des Masters klicken. Die so eingestellten Faktoren bleiben erhalten, wenn man zurück in den Modus [BPM On Fader] schaltet, oder wenn die Tasten per Tastenprofil zum Tappen genutzt werden können.

Menütaste F steht normalerweise auf [Keep Multiplier On Tap]. Damit bleibt der Faktor/Teiler beim Tappen erhalten (Beispiel: steht der Faktor auf ,x2', und tappt man mit 120 BPM, so laufen die betreffenden Shapes/Effekte mit 240 BPM). Alternativ kann die Taste auf [Reset Multiplier On Tap] geschaltet werden, womit der Faktor beim Tappen sofort auf 'x1' zurückgesetzt wird. Damit kann sichergestellt werden, dass stets das getappte Tempo bei den gewünschten Effekten ankommt, auch wenn vorher eine Vervielfachung eingestellt war. Dies lässt sich auch über die Benutzereinstellungen/Zeiten einstellen.

Ferner können die Funktionen [Reset Multiplier], [Multiplier x2], [Multiplier /2] und [Zero Multiplier] den Tasten des Masters per Tastenprofil zugewiesen werden. Im Modus [Multiplier On Fader] wiederum bewirken die Tastenfunktionen [Nudge Up] und [Nudge Down] ein Erhöhen bzw. Vermindern des Faktors/Teilers um x2 / /2.

Sind Faktoren/Teiler sowohl beim Master als auch bei den einzelnen Shapes/Effekten/Chaser eingestellt, so werden beide Werte miteinander multipliziert. Hat z.B. ein BPM-Master den Faktor ,x2' und ein damit gesteuerter Chaser ebenfalls den Faktor ,x2', wo läuft der Chaser mit dem Vierfachen des beim Master getappten Tempos.

Tempo, Faktor/Teiler und Taktgeber können nun auch über den Programmer direkt in neue Cues gespeichert oder in existierende gemerged werden; damit lassen sich sehr schnell viele Cues auf einmal ändern.

Drückt man auf <TIME> gefolgt <OPTIONS>, so öffnet sich das Menü 'Edit Programmer Rate Settings'. Um ein Grund-Tempo (local speed) in den Programmer zu setzen, drücken Sie Taste A. Mit Taste B kann man einen Faktor/Teiler für Effekte einstellen, mit Taste C einen Faktor/Teiler für Chaser, und mit Taste D den Taktgeber. Ist als Taktgeber [Local Clock] angewählt, so bietet Taste G direkt die Möglichkeit, das Tempo zu tappen. Sind Werte für die einzelnen Menüpunkte im Programmer, so werden die Tasten entsprechend hervorgehoben dargestellt, und die Werte werden beim Speichern/Mergen direkt in die Cues übernommen.

Eine weitere Möglichkeit zur Vorauswahl des Taktgebers (BPM-Masters) ist: <Include> drücken, den BPM-Master anwählen – damit wird dieser als Taktgeber in den Programmer übernommen.

In den Benutzereinstellungen/Times gibt es eine neue Einstellung 'Compensate for Rate Grand Master' (Rate Grand Master kompensieren). Ist diese aktiviert (Voreinstellung) und ist ein Rate Grand Master aktiviert, so wird ein getapptes Tempo automatisch um den Wert des Grand Masters korrigiert, wenn dieser nicht auf 100% steht. Damit wird sichergestellt, dass das Ergebnis auf jeden Fall so schnell läuft wie getappt wird, egal wie der Rate Grand Master gerade steht. Ist diese Einstellung dagegen inaktiv, wird auch das getappte Tempo mit dem Wert des Rate Grand Masters beaufschlagt.

Es ist nun auch möglich, die Räder-Steuerung mit Rate- und BPM-Mastern zu verbinden (connecten). Drücken Sie <Cue> (bzw. <Connect>), gefolgt von dem betreffenden Master, so lässt sich die Rate (bei einem Rate Master) sowie BPM und , Edge Sync' (bei einem BPM-Master) mit den Rädern einstellen. Auch hierbei kann man die Werte durch klicken im Attribut-Bereich des Display verändern. Ebenso steht mit den @-Tasten bei den Rädern das @-Menü zur Verfügung, mit dem man den gewünschten Wert numerisch eingeben oder mit [Release] wieder auf den vorher eingestellten Wert zurücksetzen kann. Mit der Steuerung für 'Edge Sync' kann entsprechend die gewünschte Synchronisierung eingestellt werden.

Es gibt neu die Einstellung Pro DJ Tap. Ist dies aktiviert, so werden Pixelmapper-Master von BPM-Master 1, Layer A von BPM-Master 2 und Layer B von BPM-Master 3 gesteuert.

Die Tap-Funktion bildet nun den Mittelwert aus mehreren Taps.

#### **2. Scene Master**

Es gibt einen neuen Mastertyp 'Scene Master'. Damit ist es möglich, komplette Szenen vorzubereiten (unter Verwendung von Cues, Paletten verschiedenen Zeiten etc.) und diese dann alle auf einmal zu starten.

Tastenprofile für Master sind nun unterteilt in 'Standard Master' und 'Scene Master'. Verwendet man das normale , Program' Tastenprofil mit dem Scene Master, so schaltet die blaue Taste den Preset-Modus ein oder aus, und mit der grauen Taste wird das eingestellte Preset live geschaltet. Auf Pulten mit einer zusätzlichen schwarzen Taste ist deren Funktion das Verlassen des Preset-Modus. Liegt der Scene Master auf einer Schaltfläche oder Executor-Taste, so ist deren Funktion das Aktivieren des Preset-Modus bzw. das Live-Schalten. Weitere mögliche Tastenfunktionen sind 'Disabled' (Deaktiviert), 'Enter scene Mode' (Preset-Modus starten), 'Commit Changes and Exit scene mode' (Änderungen übernehmen/Preset-Modus verlassen) und 'Preload scene Mode' (Preset-Szene vorladen); mittels letzterem werden alle in der Szene enthaltenen LTP-Attribute auf deren Wert voreingestellt, so dass beim

Aktivieren der Szene keine ,Fahrten im On' passieren. Zusätzlich kann der Preset-Modus mit <AVO> + Scene Master sowie mit <Release> + Scene Master verlassen werden.

Wird der Scene Master neu zugewiesen, so ist er zunächst im Live-Modus. In diesem Modus zeigt das Display beim Scene Master ebenfalls , Live' an, und sämtliche Änderungen haben wie gewohnt unmittelbare Auswirkung auf der Bühne. Schaltet man nun in den Preset-Modus, so zeigt das Display , Preset' an und wird violett dargestellt. In diesem Modus können die gewünschten Einstellungen ohne sichtbare Auswirkungen vorgenommen und zum Schluss auf einmal aktiviert werden. Dies kann auch beinhalten, Cues/Playbacks zu starten oder zu deaktivieren, Cuelisten weiterzuschalten, oder Paletten aufzurufen. Alle im Preset-Modus vorgenommenen Einstellungen werden violett dargestellt, und werden im internen Visualiser angezeigt.

Liegt der Scene Master auf einem Fader, so kann mit dem Fader die voreingestellte Szene nach live eingefadet werden, wobei der Stand der Überblendung in Prozent im Display angezeigt wird. Normalerweise werden sämtliche enthaltenen Attribute entsprechend übergeblendet. Wurde eine der Tasten mit der Funktion 'Preloads scene Mode' belegt, so können damit alle in der Szene enthaltenen LTP-Attribute vorab geladen werden, und der Fader steuert nur noch die Dimmerwerte. Per Playback-Optionen für den Scene Master lassen sich mit Menütaste C drei verschiedene Fadermodi wählen. Vorgabewert ist [Auto Commit and Invert]. Damit wird jeweils beim Erreichen von 100% und 0% Faderstellung die (nächste) vorbereitete Szene live geschaltet und mit der nächsten Faderfahrt eingeblendet. Die Einstellung [Auto Commit] ist ganz ähnlich, allerdings wird die nächste Szene immer nur bei 0% Faderstellung aktiviert, so dass man auch von 100% wieder manuell herunterfaden kann. Bei [Manual Commit] schließlich wird die Szene gar nicht per Fader aktiviert, sondern muss per Taste aktiviert werden, etwa mit den Tastenfunktionen [Commit Changes] (Szene aktivieren), [Commit Changes and Exit scene Mode](Szene Aktivieren und Preset-Modus verlassen) oder [Enters or Commits scene Mode] (Preset-Modus aktivieren oder Szene aktivieren).

Beim Aktivieren der eingestellten Szene werden sämtliche enthaltenen Zeiten (etwa auch Paletten-Fadezeiten) berücksichtigt; dabei sind auch Kombinationen denkbar, z.B.: Starten eine Dimmercues mit 1s Einfadezeit, Aufrufen einer Farb-Palette mit 2s Fadezeit und einer Positionspalette mit 5s Fadezeit. Ebenso kann nur für das Live-Schalten der Szene eine Fadezeit eingegeben werden: tippen Sie dazu die gewünschte Zeit ein und starten Sie die Szene (mit einer der Commit-Möglichkeiten). In diesem Fall hat die so eingestellte Zeit Vorrang vor allen Cue-Fadezeiten, während Paletten-Zeiten aktiv bleiben.

#### **3. Shapes mit Gruppen verknüpft**

Shapes und Keyframe-Shapes, die unter Verwendung von Gruppen erstellt wurden, behalten nun ihre Verknüpfung mit der/den jeweiligen Gruppe(n). Damit werden Änderungen etwa am Layout bzw. der Geräte-Reihenfolge sofort in den betreffenden Shapes wirksam und müssen nicht manuell übernommen werden.

Ist beim Erstellen eines Shapes oder Keyframe-Shapes eine Gruppe angewählt, so wird deren Layout und Gerätereihenfolge verwendet. Ändert man diese, fügt man Geräte der Gruppe hinzu oder werden Geräte aus dieser gelöscht, so wird dies unmittelbar in Shapes und Keyframe-Shapes mit dieser Gruppe übernommen. Wird eine Gruppe gelöscht, so wird deren Layout/Reihenfolge in damit erstellten Cues gespeichert, und wird das Löschen rückgängig gemacht, so wird auch die Verknüpfung wiederhergestellt.

Um Geräte zu einer Gruppe hinzuzufügen, wählen Sie die Geräte aus, drücken <Record>, gefolgt von der Gruppenschaltfläche/Taste, und betätigen diese nochmals oder wählen [Merge] mit den Menütasten. Ebenso kann der Inhalt einer Gruppe (die enthaltenen Geräte) unter Erhaltung der Verknüpfungen zu Shapes und Effekten ersetzt werden, indem man die Geräte auswählt, <Record> und die Gruppenschaltfläche betätigt und dann [Replace] wählt. Geräte lassen sich schließlich auch durch das Ein- und Ausschalten der Geräteschaltflächen im Menü 'Edit Groups' zu Gruppen hinzufügen oder daraus entfernen: <Group> [Edit Groups] [Gruppen-Schaltfläche].

Werden Geräte unter Verwendung von [Add/Remove Fixtures] aus Shapes/Effekten entfernt, die unter Verwendung von Gruppen erstellt wurden, so erscheint nun eine spezielle Rückfrage [Remove Fixtures] mit dem Hinweis darauf, dass dann auch die Verknüpfung zur Gruppe entfernt wird. Wählt man hier [Remove Fixtures], so wird die Verknüpfung mit der Gruppe aufgehoben und die gewählten Geräte aus dem Shape entfernt. Mit [Cancel] dagegen wird der Vorgang abgebrochen.

Gerätereihenfolge und Layout einer Gruppe lassen sich folgendermaßen ändern:

- [Edit Times] [Gruppenschaltfl.] [Fixture Order] oder [Edit Layout]
- [Shapes And Effects] [Pixel Mapper] [Edit Group Layout] [Grupppenschaltfl.]
- <Group> [Edit groups] [Fixture Order] oder [Edit Layout]
- Wenn Shapes im Programmer sind oder live editiert warden: [Shapes And Effects] [Shape Generator] [Edit] [Edit Fixtures/ Groups] [Edit Groups] [{Gruppe}] [Fixture Order] oder [Edit Layout]

(Nach dem Löschen oder Hinzufügen von Geräten zu Gruppen ist es ggf. erforderlich, die Gerätereihenfolge zu korrigieren).

# **4. Timed Flash bei Cuelisten und Chasern**

Die Ein- und Ausfadezeit, die bei Verwendung einer Taste als Timed Flash angewendet wird, lässt sich nun separat von der Fadezeit bei Verwendung des Faders einstellen. Damit kann man z.B. bei Chasern einen Fadezeit einstellen und dennoch Speed und X-Fade beibehalten. Es gibt neue Menüeinträge für diese Zeiten, und zwar sowohl in den Playback-Optionen/Playback als auch bei Edit Times/Flash Times. Vorgabewerte sind jeweils [AsIn] bzw. [AsOut], womit die TimedFlash-Zeiten an die normalen Fadezeiten gekoppelt sind. Gibt man hier andere Werte ein, werden diese neuen Werte beim Flashen mittels Timed Flash berücksichtigt.

# **5. Playback-Anzeige bei Connect automatisch öffnen**

In den Benutzereinstellungen gibt es bei [Wheels] (Räder) eine neue Einstellung 'Auto View On Connect'. Diese steht zunächst auf , Off' (Aus). Stellt man diese auf , Chases', , Cue Lists' oder , Chases And Lists', dann wird beim Verbinden eines Chasers bzw. einer Cueliste mittels <Connect>/<Cue> automatisch die entsprechende Playback-Ansicht geöffnet. Damit behält man immer die Details des gerade verbundenen Playbacks im Blick. Interessant ist das Zusammenspiel mit der Einstellung , Auto Connect'. Stehen beide Einstellungen auf, Chases And Lists', so wird sowohl bei Faderstart als auch beim manuellen Connecten eines Chasers/einer Cueliste die entsprechende Anzeige geöffnet. Ist dagegen , Auto Connect' auf , Off' gestellt, so öffnet sich die Anzeige nur beim manuellen Connecten.

#### **6. Release nach Priorität**

Es lässt sich nun für Release eine bestimmte Priorität einstellen. Damit lassen sich einzelne Playbacks vom Release ausnehmen. Bei den Benutzereinstellungen gibt es unter 'Release' die Einstellmöglichkeit 'Release Priority', die sich auch im Release-Menü wiederfindet (Taste F). Vorgabewert ist [Programmer], und man kann alternativ eine andere Priorität wählen (,Low', ,Normal', ,High', ,Programmer', ,Very High'). Wählt man nun die Funktion [Release All Playbacks by Priority], klickt man doppelt auf <Release>, oder verwendet man die vorhandenen Release-Macros, so werden nur Playbacks mit der Priorität kleiner oder gleich der Release-Priorität released. Mit <Avo>+<Release> werden aber immer alle Playbacks released. Das gezielte Release einzelner Playbacks ist von der Priorität nicht betroffen.

### **7. Release All mit Zeit**

Für Release All lässt sich nun eine Release-Zeit eingeben: Zeit eingeben, <Release><Release> macht ein Release nach Priorität in der eingegebenen Zeit, Zeit eingeben und <Avo>+<Release> macht ein Release aller Playbacks in der eingegebenen Zeit. Damit werden etwa eingestellte Masterund Playback-Releasezeiten einmalig überschrieben.

### **8. Playbacks beim Start automatisch laden**

Es lässt sich nun einstellen, dass bei Start von Titan sowie beim Laden der Show automatisch einzelne Playbacks gestartet werden. Das empfiehlt sich besonders bei Installationen und im (teilweise) unbeaufsichtigten Betrieb, z.B beim Neustart nach einem Stromausfall oder zum Zünden der Movinglights per Macro.

In den Benutzereinstellungen bei 'General' gibt es den neuen Eintrag 'Auto Run Startup Playbacks', mit dem man diese Funktion global aktivieren oder abschalten kann. Bei den Playback-Optionen/Playback kann man für jedes einzelne Playback einstellen, ob dieses automatisch geladen werden soll. Der Vorgabewert ist 'deaktiviert'. Aktiviert man dies für ein Playback und ist auch die entsprechende Benutzereinstellung aktiv, so wird dieses Playback beim Starten der Software und beim Laden der Show automatisch gestartet.

Ist ein Playback auf automatischen Start geschaltet, so wird dies durch ein 'Power On'-Symbol dargestellt. Außerdem gibt es im Show-Verzeichnis (Show Library) einen Filter, Show Startup Playbacks'. Damit gewinnt man schnell einen Überblick, welche Playbacks beim Start geladen werden.

# **9. Beim Start zu ladende Show festlegen**

Im Menü <Disk> gibt e seine neue Option [Start Up Show]. Dies steht normalerweise auf 'Unlocked' (nicht festgelegt). Klickt man darauf, so öffnet sich das Menü 'Start Up Show Lock Settings' mit den Optionen [Create And Lock Show] und [Cancel]. Klickt man auf [Create And Lock Show], so wird die gerade aktuelle Show sofort als Startshow festgelegt, und die Option im Disk-Menü wird als , Start Up Show Locked' blau angezeigt. Klickt man darauf, so gibt es die Optionen [Update Show] und [Unlock]. Mit [Update Show] wird der gerade aktuelle Status als Startshow neu festgelegt, während mit [Unlock] die Bindung als Startshow aufgehoben wird.

Ist eine Show als Startshow festgelegt, so werden alle nachträglichen Änderungen an dieser ignoriert, so dass nach jedem Neustart wieder die Einstellungen zum Zeitpunkt der ursprünglichen Festlegung gelten. Damit kann sichergestellt werden, dass man jedes Mal mit einem definierten Zustand startet.

### **10. PC-Suite: Bestätigung beim Schließen**

Wird die Titan PC Suite (Titan Mobile, Titan One und Titan Simulator), so erscheint nun ein Fenster zur Rückfrage 'Close Software?'. Damit wird verhindert, dass das Programm versehentlich geschlossen wird. Bestätigt man die Rückfrage mit [OK], so wird das Programm geschlossen. Mit

[Cancel] dagegen wird der Dialog geschlossen, und man kehrt zum Programm zurück.

# **11. Zellen-Layout im Attribut-Editor**

In früheren Versionen war die Anzeige der Zellen (Teilgeräte) im Attribut-Editor oft etwas verwirrend. Das wurde nun so geändert, dass die Zellen auch im Attribut-Editor in ihrem richtigen Layout angezeigt werden, wie man es etwa aus dem Pixelmapper kennt, was das Wiederfinden der richtigen Zellen deutlich vereinfacht. Außerdem kann man nun mehrere Zellen auf einmal durch das Überstreichen des Bereichs/Zeichnen einer Auswahlbox selektieren.

Mittels eines Kontext-Buttons lässt sich die Anzeige der Zellen ein- (Vorgabe) oder ausschalten.

(Haben Geräte nur eine einzelne Spalte an Zellen, so wird dies als eine horizontale Zeile angezeigt).

# **12. Laufende Shapes blockieren**

Im Menü 'Shapes And Effects' gibt es die neue Funktion [Block Shapes]. Klickt man darauf, so öffnet sich das neue Menü 'Block Running Shapes', in dem alle momentan von Cuelisten aus laufenden Shapes angezeigt werden, zusammen mit der Funktion [Block All Shapes]. Wird ein einzelner Shape angeklickt, so wird dieser gestoppt und in der Anzeige blau hervorgehoben. Wird dies nun in eine Cueliste gespeichert, so wird dieser Shape, wenn er aus vorherigen Schritten getrackt ist, auf ,block' gesetzt. Mit [Block All Shapes] werden alle laufenden Shapes gestoppt und bei Speichern in einer Cueliste, sofern getrackt, auf 'block' gesetzt.

### **13. Release für Master**

Für Master (Intensity, Rate, BPM und Size) gibt es als mögliches Tastenprofil nun die Funktion [Release]. Damit wird der Master auf seinen Vorgabewert zurückgesetzt.

# **14. Tastenprofil , Select If**

Als mögliche Tastenfunktion für Cues, Cuelisten und Chaser gibt es nun auch 'Select If'. Betätigt man eine so belegte Taste, so werden alle Geräte im aktuellen Cue des jeweiligen Playbacks selektiert.

# **15. Capture in Multiuser-Sessions**

Sind mehrere Pulte in einer Session verbunden, so kann nun Capture auf mehreren Pulten gleichzeitig geöffnet werden, egal ob es ein Master oder ein Slave ist. Änderungen werden dabei zwischen allen Pulten synchronisiert.

### **16. Anzeige wenn per Priorität überschrieben**

Ist ein Attribut gerade im Programmer und den Rädern zugeordnet, wird aber durch ein anderes Playback mit höherer Priorität überschrieben, wo wird das im Display im Attribut-Bereich mit 'PRIORITY' angezeigt.

# 17. Neues Arbeitsfenster , Media'

Es gibt ein neues Arbeitsfenster , Media'. Dieses ist vorgesehen für Paletten für Medienserver, insbesondere für Clips. Ist der Medienserver als CITP/Active Fixture gepatcht und überträgt Thumbnails, so wird das Thumbnail des Clips als Legende für die Palette verwendet. Beim Speichern per Doppelklick (Quick Record) sind die Attributgruppen Intensity, Gobo, Beam, Effect und Special enthalten (wie auch im Fenster, Gobos und Beams'). Auch Gruppen, Arbeitsumgebungen und Macros lassen sich in dieses Fenster speichern.

# **18. Titan Server: TNP als Pult**

TitanNet-Prozessoren (TNPs) lassen sich nun auch als eigenständige Lichtkonsole verwenden. In dieser Betriebsart lässt sich auch ein Titan Mobile anschließen.

### **19. Ai/Phase Master**

Es lässt sich nun ein Keyframe-Shape erstellen, der durch Pixelwerte in einem verbundenen Ai-Server gesteuert wird.

### **Verbesserungen in Version 10.1**

### **1. Verbesserte Farb-Berechnungen**

Der Colorpicker kann nun noch mehr einzelne Farben zum Mischen der Zielfarbe verwenden, um Geräten mit noch mehr verschiedenen LEDs Rechnung zu tragen. Hinzugekommen sind UV (Purpur/Indigo), Lime (Hellgrün/Mint) und ,additives' Cyan und Gelb.

### **2. Invertieren von Pan und Tilt in Capture**

Im integrierten Capture-Visualiser kann nun auch Pan und Tilt für einzelne Geräte invertiert werden, um damit das Verhalten von echten Geräten anzupassen. Soweit für das jeweilige Gerät zutreffend, gibt es in der , Beam'-Gruppe die Einstellungen 'Invert Pan' und 'Invert Tilt', sobald die Encoder im Visualiser-Modus sind ([Wheels=Visualiser]). Voreinstellung ist jeweils , No', mit dem Encoder bzw. den zugehörigen Schaltflächen kann man zwischen 'Yes' und 'No' wechseln. Über das Display sowie die jeweilige @-Taste kann man ebenso die Funktionen [Invert] und [Reset to default value] (auf Vorgabewert zurücksetzen) auf den Menütasten erreichen.

# **3. Legenden für Automatische Gruppen**

Für automatisch erstellte Gruppen wird nun direkt die für die Geräte eingegebene Legende verwendet.

### **4. Tasteneingabe bei der PC-Suite**

In Vorversionen konnte es vorkommen, dass Tasteneingaben erst funktionierten, nachdem die Titelleiste des Programmfensters angeklickt wurde. Das wurde nun dahingehend verbessert, dass ein Klick irgendwo in das Programmfenster genügt, um Tasteneingaben zuzulassen.

#### **5. Schnelleres Speichern**

Die erforderliche Zeit für das manuelle Speichern der Show sowie für Quicksaves wurde verringert.

#### **6. Spaltenbreite im Channel Grid**

In der Anzeigeneinstellung für das , Channel Grid'-Fenster kann die Spaltenbreite nun zwischen fünf festen Werten umgeschaltet werden. Wählbar sind 'Tiny' (Mini), 'Small' (klein), 'Normal' (Vorgabe), 'Large' (groß) und 'Super Size' (sehr groß).

# **7. Anzeige der aktuellen Shape-Richtung**

Die gerade aktuelle Richtung eines Shapes wird im Shape-Menü angezeigt.

#### **8. Neu nummerieren mehrerer Gruppen**

Es ist nun möglich, mehrere Gruppen gleichzeitig neu zu nummerieren.

### **9. Autom. Schließen des Kontext-Menüs**

Bei manchen Funktionen konnte es vorkommen, dass das Kontext-Menü nicht geschlossen wurde und damit andere Menüpunkte verdeckte, etwa die Suchfunktion. Nun wird das Kontext-Menü immer korrekt minimiert.

# **10. 'Globale Werte' in der Anzeige 'Shape Fixture View'**

Werden einzelne Attribute von Shapes über die Ansicht 'Shape Fixture View' editiert, so gibt es im Menü 'Set Shape Property Value for Fixtures' die neue Funktion [Set to Global], mit der zurück auf die globalen Werte geschaltet werden kann.

### **11. Anzeige importierter Tastenprofile**

Wird ein Tastenprofil importiert, so wird dies nun sofort in der aktuellen Show angezeigt, so dass man sofort das erfolgreiche Importieren quittiert bekommt.

# **12. User-Import über <Disk>/[Users]**

Benutzer können nun auch über das Menü <Disk>/[Users] importiert werden. Dazu gibt es bei 'Manage Users' die neue Funktion [Import User].

### **13. Camera-Umschaltung im Capture-Kontextmenü**

Beim Fenster 'Capture Visualiser' gibt es nun mit der Kontext-Taste [Camera Positions] eine Möglichkeit, schnell die Perspektive und Kamera umzuschalten, ohne in das Fenster 'Capture Visualiser Settings' wechseln zu müssen: man kann jede der vier vordefinierten oder der benutzerdefinierten Kameras auswählen, in die Vierer-Ansicht wechseln oder mit <Exit> das Menü wieder verlassen

# **14. Anzeige der Capture-Kompatibilität**

In der Personality-Liste in der , Patch View'-Anzeige gibt es eine neue Spalte 'Capture' sowie ein Feld 'Capture Available' in der Geräte-Ansicht. Ist für Personalities auch der Eintrag zur Anzeige in Capture vorhanden, so wird das hier entsprechend angezeigt.

#### **15. Nichtlinearer Faderverlauf für Zoom**

Der virtuelle Fader für Zoom im Attribute Editor wurde nichtlinear gemacht, um auch bei kleinen Werten ein exaktes Arbeiten zu ermöglichen.

### **16. Deaktivieren von RDM**

In den Einstellungen der DMX-Module Streaming ACN und Art-Net gibt es nun neu den Schalter 'Block RDM': schaltet man diesen auf 'On', so wird die Übertragung von RDM-Paketen unterbunden.

#### **17. Rad-Beschleunigung als Benutzereinstellung**

Die Beschleunigung/Empfindlichkeit der Encoder ('Wheel Sensitivity') wird nun als benutzerspezifische Einstellung gespeichert, Änderungen daran lassen sich mit Undo rückgängig machen.

#### **18. Genauere Anzeige von Fehlern beim Laden von Shows**

Das Laden von Shows wurde verbessert. Wurden beim Laden einer Show Fehler festgestellt, so werden diese nun ausführlich mit Hinweisen zur Korrektur ins Event-Log geschrieben.

#### **19. Mehr Kurven**

Es wurden weitere 'Linear'-Kurven (Kennlinien) für Dimmer und Playbacks hinzugefügt, dabei wurde gibt es verschiedene Kurven ab 10% in 5%- Schritten. Dazu ist ein Update der Personalities erforderlich.

# **20. Vereinheitlichen der Effekt-Parameter**

Die Steuerung der Parameter von Shapes und Keyframe-Shapes sowie die Zuordnung zu den Encodern wurde – auch pult-übergreifend – vereinheitlicht.

# **21. Undo beim Kopieren/Verschieben von Cues**

Beim Verschieben und Kopieren von Cues werden in der Undo-History nun genauere Details der jeweiligen Aktion angezeigt.

### **22. Pult bleibt auch nach Neustart gesperrt**

Wurde ein Pult mit <Avo> [Sperren] gesperrt, so bleibt dies nun auch nach einem Neustart erhalten. In Vorversionen wurde durch einen Neustart die Sperre aufgehoben, das ist nun nicht mehr der Fall. Wurde das Passwort vergessen, so kann man mit dem Passwort '68340' auf jeden Fall die Sperrung wieder aufheben.

# **23. Erneutes Verbinden eines TNP**

Wird ein TNP neu gestartet oder erneut verbunden, so übernimmt er den aktuellen Status der Show und kehrt nicht auf den Status der letzten Syncronisierung (Show laden oder sichern) zurück. Außerdem lässt sich eine Show auch sichern, wenn ein eigentlich erforderlicher TNP nicht in der Session vorhanden ist.

# **24. Freigeben von DMX-Linien**

Unbenutzte DMX-Linien von Pulten und TNPs können nun auch wieder freigegeben werden. Wählt man dazu im <Setup>-Menü, [DMX-Einstellungen], [TitanNet Overview] die betreffenden Linien aus, so kann man sie mit [Unassign Lines] wieder freigeben.

# **Bekannte Probleme**

# **1. TNP kann aussetzen beim Faden auf Mastern**

In großen, ausgelasteten TNP-Systemen kann es vorkommen, wenn auf einem Pixelmap-Master ein Fade läuft – etwa bei Verwendung einer Palette mit Zeiten oder beim Speichern in einem Cue und Starten desselben -, dass der TNP kurzzeitig aussetzt und sich neu verbindet. Um das zu vermeiden, arbeitet man entweder mit einer Fadezeit von 0, oder speichert die Pixelmap-Effekte ohne Master.

# **2. TNP verbindet sich neu nach dem Speichern**

In größeren TNP-Systemen kann das Sichern der Show – manuell oder per Quicksave – dazu führen, dass der TNP kurz die Verbindung verliert und sich neu verbindet; dies macht sich durch ein kurzes Unterbrechen des Outputs und als Fehler im Event Log bemerkbar. Autosaves sind davon nicht betroffen. Um dies zu verhindern, verzichtet man auf das manuelle Sichern, während die Show läuft.

# **Änderungen in v10.1**

# **1. DMX-Output deaktiviert nach Neustart**

In Vorversionen waren deaktivierte DMX-Ausgänge nach einem Neustart wieder aktiv. Das ist nun anders: ist ein DMX-Ausgang deaktiviert, so ist er das auch nach einem Neustart.

### **2. Capture-Darstellung**

Einige der Anzeige-Einstellungen von Capture wurden umbenannt, um die Bedeutung klarer herauszustellen. 'Atmosphere' heißt nun 'Smoke Density', 'Atmosphere Contrast' wurde zu 'Smoke Variation' und 'Atmosphere Speed' ist jetzt 'Smoke Speed'.

# **3. Attributgruppen-Zeiten 'not used'**

Wurden früher Attributgruppen-Zeiten nicht gesetzt, so wurde die entsprechende Einstellung als 'not used' (unbenutzt) angezeigt. Nun wird stattdessen 'Global' angezeigt.

### **In v10.1 behobene Fehler**

### **1. Crash wenn bei offenem Capture-Fenster Geräte gepatcht wurden**

Wurden bei offenem Capture-Fenster Geräte gelöscht und dann auf die alten Adressen neu gepatcht, so kam es zu einem Absturz. Das ist nun behoben.

#### **2. Zu Cueliste ändern**

Sollte eine Cueliste aus einem einzelnen Cue mittels [Convert to Cue List] entstehen, so funktionierte das nicht, und danach ging der Seitenwechsel nicht mehr. Das wurde behoben.

#### **3. Autoload bei fadendem vorherigen Cue**

Wurde ein Cue per Autoload gestartet, während der vorherige Cue noch fadete, so funktionierte der Autoload nicht. Das funktioniert nun wie gewünscht.

#### **4. Autoload und Chaser**

Wurden aus einer Cueliste heraus per Autoload Chaser geladen, so konnte es vorkommen, dass diese aktiv blieben, auch wenn der Autoload-Cue bereits vorbei war. Das wurde korrigiert.

#### **5. Blind To Live fadet immer von 0**

Wurde über einen bereits aktiven Cue per Blind to Live gefadet, so erfolgte das Faden immer von 0 aus, so dass zunächst alle betroffenen Geräte auf 0 gingen. Nun wird immer korrekt vom gerade aktuellen Wert aus gefadet.

# **6. Globales Fade-Out**

Bei manchen Kombinationen von Attribut-Fadezeiten und globale Fadezeiten konnte es in den Fadermodi 1-3 vorkommen, dass falsche Werte ermittelt wurden und daher das Fade-Out zu einem verzögerten Snap-Out wurde. Das ist nun korrigiert.

#### **7. HTP Release fades**

Die Verwendung von Release-Fade bei HTP-Kanälen hat andere Fades verhindert. Das wurde korrigiert.

### **8. Release-Time bei Mode 2 und 3**

In Fader-Modus 2 und 3 wurde die Release-Zeit nicht beachtet und stattdessen sofort released. Das ist nun behoben.

### **9. Globale vs. Attribut-Zeiten**

Waren für Cues sowohl globale als auch Attribut-Zeiten eingestellt, so konnten die Cues eventuell gar nicht gestartet werden. Korrigiert.

### **10. TNP neu verbinden**

Wurde ein TNP getrennt und neu verbunden, so konnte es vorkommen, dass Cues, die vorher aktiv waren, aber mittlerweile auf dem Master deaktiviert wurden, auf dem TNP noch aktiv waren. Behoben.

### **11. MiD und Dimmershapes**

Dimmershapes wurden nicht korrekt als ,Dimmer offen' registriert, so dass bei laufenden Dimmershapes Move-In-Dark-Fahrten passieren konnten. Das ist nun korrigiert.

# **12. Synchronisieren nach Block Shape**

Wurde ein Cue mit einem Block Shape in Mode 2 über einen aktiven anderen Shape mit den gleichen Geräten gestartet und wieder deaktiviert, so liefen

die zwischenzeitlich geblockten Geräte nicht mehr synchron. Das wurde jetzt behoben.

# **13. Block Shape und Mode 2**

Wurde ein Block Shape in Mode 2 gestartet und wieder deaktiviert, so wurden andere Shapes eventuell nicht korrekt wiederhergestellt. Korrigiert.

# **14. Chaser, Cue Release, Release to Home**

Wurde ein Chaser auf Cue Release gestellt, so erfolgte das Release auf die Home-Position, auch wenn die Einstellung 'Release to Home' nicht aktiviert war. Behoben.

# **15. Cue Release und Off**

Cue Release in Chasern funktionierte nicht, wenn Werte per Off deaktiviert waren. Das ist nun behoben.

# **16. Pixelmaps in Cuelisten mit Fader auf 0**

In einer Cueliste vorhandene Pixelmaps liefen nur, wenn der Fader nicht auf 0 stand. Das ist nun behoben.

# **17. Flashen von Pixelmaps in Cuelisten**

Es war nicht möglich, Pixelmaps in Cuelisten zu flashen. Das wurde behoben.

# **18. Zeiten und Werte in Paletten, global/shared/normal**

Enthielt eine Palette verschiedene globale (bzw. shared) Werte zusammen mit shared (bzw. normalen) Zeiten, so konnte die Palette nicht mit Fadezeiten aufgerufen werden. Das funktioniert nun wie erwartet.

# **19. Output beim Editieren in der Cue-Ansicht**

Wurde der gerade aktive Cue in der Cue-Ansicht bearbeitet, so hatte das keine direkten Auswirkungen, sondern erst nach dem Speichern und erneuten Aufrufen. Nun kann das Ergebnis der Änderungen direkt live überprüft werden.

# **20. Paletten-Update, Chaser, Cue Release**

Wurde bei einem laufenden Chaser mit Cue Release eine Palette im Blind-Mode editiert, so erfolgte das Cue-Release auf die Home-Position. Korrigiert.

# **21. Cuelisten, Fire First Cue, Timecode**

Wurde eine Cueliste so eingestellt, dass der erste Cue direkt beim Starten des Faders aktiviert wird, so konnte dieser nicht per Timecode gestartet werden. Das ist nun korrigiert.

# **22. Timecode-Aufzeichnung per Go-Taste**

Es kam vor, dass bei der Timecode-Aufzeichnung per Go-Taste einzelne Cue übersprungen wurden. Das wurde behoben.

# **23. Block-Information beim Kopieren von Cuelisten**

Wurden getrackte Cuelisten kopiert, so wurden enthaltene Block-Informationen nicht mit kopiert. Das ist nun behoben.

# **24. Tracking, Merge, Block-Cue**

Wurde ein , Cue Only'-Cue in eine , Block'-Cue gemerged, so wurde das fälschlich in nachfolgende Cues getrackt und konnte für die betreffenden Geräte nicht wieder entfernt werden. Das wurde korrigiert.

# **25. Kopieren von getrackten Shapes**

Wurde ein Cue, der einen getrackten Shape enthielt, an eine Stelle kopiert/verschoben, an der Tracking nicht möglich war (z.B. vor den Ursprungs-Cue, nach einem Block-Cue, oder auf ein anderes Playback), so konnte dies zu einem undefinierten Zustand führen. Nun wird in einem solchen Fall ein neuer Shape erstellt.

# **26. Kopieren von Chaser in Cueliste**

Einzelne Cues konnten nicht aus einem Chaser in eine Cueliste kopiert werden, und es kam zu einer Fehlermeldung. Das ist nun behoben.

### **27. Tastensyntax beim Kopieren von Cues**

Beim Kopieren von Cues mittels Tastensyntax wurden Werte mit Dezimalpunkt nicht korrekt interpretiert. Das wurde behoben.

### **28. Dezimalpunkt und Backspace**

Beim Kopieren von Cues mittels Tastensyntax sprang Backspace bei Werten mit Dezimalpunkt direkt auf den Wert vor dem Dezimalpunkt, was zu falschen Cue-Nummern führen konnte, wenn man nicht aufpasste. Das funktioniert nun wie gewünscht.

### **29. Autom. Scrollen bei Cuelisten**

Das Playback-Fenster bei Cuelisten scrollte trotz entsprechender Einstellung nicht automatisch. Dies wurde korrigiert.

### **30. Verbinden mit Shape nach Swop**

Nach dem Swoppen war es nicht möglich, sich zum Editieren mit dem aktuellen Shape zu verbinden. Behoben.

#### **31. Fehler beim Laden der Show**

Es kam vor, dass beim Laden einer Show eine Fehlermeldung erfolgte, obwohl die Show fehlerfrei geladen wurde. Das ist nun korrigiert.

# **32. Hängen beim Laden der Show**

Gelegentlich kam es zu Programmhängern beim Laden von Shows. Das wurde korrigiert.

#### **33. Tastenprofile für BPM-Master**

BPM-Master verwendeten stets die Vorgabe-Tastenprofile, auch wenn eigentlich etwas anderes eingestellt war. Das ist nun behoben.

# **34. Try Cue nicht zuverlässig**

Wurden die aktuellen Programmer-Zeiten mit Try Cue ausprobiert, so waren die Ergebnisse unzuverlässig. Korrigiert.

### **35. Pixelmaps, Austauschen von Mix nach festen Farben**

Beim Geräteaustausch von Geräten mit Farbmischung zu Geräten mit festen Farben gingen Pixelmap-Effekte verloren. Das ist nun so geändert, dass in diesem Fall die Effekte auf den Dimmerkanal 'übersetzt' werden. Wechselt man später wieder auf Geräte mit Farbmischung, so werden die ursprünglichen Pixelmap-Effekte wieder aktiviert.

#### **36. Geräteaustausch, Attributwechsel**

Beim Auswechseln von Geräten mit einem Steuerkanal für ein bestimmtes Attribut durch Geräte mit zwei Kanälen für dieses Attribut wurden beide Kanäle parallel gemappt. Nun wird das geeignetere Attribut gewählt und gemappt und das andere auf seinen Locate-Wert gesetzt.

# **37. Geräteaustausch RGB -> CMY -> feste Farben**

Wurden Geräte mit RGB-Farbmischung durch solche mit CMY ersetzt und später durch Geräte mit festen Farben, so gingen alle Farb-Informationen verloren. Nun wird die soweit möglich ähnlichste Farbe verwendet.

### **38. Exchange-Mapping nicht ordnungsgemäß gespeichert**

Wurde das Exchange-Mapping nach dem Speichern in der Show nochmals geändert, so wurde beim Laden der Show nicht das gespeicherte, sondern das neuere geänderte verwendet. Nun wird korrekt das gespeicherte Mapping aufgerufen.

### **39. Funktions-IDs beim Personality-Update**

Es konnte vorkommen, dass sich beim Updaten der Personalities die Funktions-IDs unnötig änderten. Nun bleiben die IDs nach Möglichkeit unverändert.

### **40. Paletten-Anzeige bei verknüpften Paletten**

Änderungen in der Ausgangspalette wurden nicht korrekt in die Paletten-Ansicht der verknüpften Paletten übertragen. Das wurde behoben.

### **41. Cue-Anzeige bei geänderten Paletten**

Enthielt ein Cue einen Bezug zu einer oder mehreren Paletten, wurde diese geändert und enthielt nun weitere Attribute, und wurden diese Änderungen rückgängig gemacht, so wurde im Cue nicht korrekt angezeigt, welche Attribute darin gespeichert sind. Das ist nun korrigiert.

### **42. Shape-Anzeige beim Editieren**

Wurden Shape-Parameter per Shape-Fixture-View editiert, so wurden die neuen Werte erst nach Schließen und erneutem Aufrufen der Anzeige korrekt angezeigt. Das wurde korrigiert.

### **43. Shape: falsche Werte für Phase und Phase Offset**

In der Shape-Anzeige wurde zuweilen für Phase und Phase Offset 0 angezeigt, obwohl andere Werte dafür gespeichert waren. Das ist nun behoben.

# **44. Channel-Grid: Home-Anzeige nach Clear**

Im Channel Grid (Kanalübersicht) wurden Home-Werte trotz Clear angezeigt. Nun wird dort nach dem Clear korrekt `-' angezeigt.

# **45. Channel-Grid: Anzeige laufender Effekte**

Effekte, die gestartet wurden, nachdem das Channel Grid (Kanalübersicht) geöffnet wurde, wurden nicht angezeigt. Nun werden sämtliche, auch nach dem Öffnen des Fensters gestartete, Effekte korrekt angezeigt.

#### **46. Halos nicht überall angezeigt**

In verschiedenen Bereichen wurden Halos nicht angezeigt: kleines Display auf dem Arena, Workspaces auf dem Sapphire Touch, sowie die Fenster , Mobile Wing' und , Feste Playbacks'. Das ist nun behoben.

#### **47. Legende bei Workspaces**

Wurden bei Schnellspeichern von Workspaces Legenden gezeichnet, so wurden diese nicht richtig gespeichert, und stattdessen wurde Text angezeigt. Das wurde behoben.

#### **48. Nummern bei automatischen Vorgabepaletten**

Für die automatischen Vorgabepaletten wurden keine Palettennummern vergeben, was bei manchen Funktionen zu unerwünschten Ergebnissen

führen konnte. Das ist nun behoben, und auch die automatischen Paletten haben Nummern.

# **49. Legendenanzeige bei "Aktive Playbacks"**

Im Fenster "Aktive Playbacks" wurden Legenden nur als Text und nicht als Skizze dargestellt. Das wurde korrigiert.

# **50. Rückgängig und On**

Es konnte vorkommen, wenn man ein Attribut auf , On' gesetzt und das dann rückgängig gemacht hat, dass das Attribut nicht als, im Programmer' angezeigt wurde. Korrigiert.

# **51. Legenden nach Unfold**

Es konnte vorkommen, dass nach Unfold die Legendenanzeige komplett leer blieb. Das wurde behoben.

# **52. Chase-Legenden und Unfold**

Wurde ein Chaser per Unfold ,aufgeklappt', so wurden die Legenden der einzelnen Cues nicht angezeigt. Das ist nun korrekt der Fall.

# **53. Verschieben/Kopieren von Gerätetyp-Gruppen**

Wurde eine automatische Gruppe von Geräten (nach Gerätetyp) verschoben oder kopiert, so konnte das zwar mit Undo rückgängig gemacht werden, wurde jedoch nicht aus der History entfernt und konnte auch nicht mit Redo wiederholt werden. Das wurde korrigiert.

# **54. Erstes 'Release All Master' langsam**

Die Funktion , Release All Master' arbeitete beim ersten Mal sehr langsam, und die Master releasten nacheinander. Das ist nun behoben.

# **55. Anzeige der Attribut-Zeiten nach Undo**

Wurden Attribut-Zeiten mit den Rädern eingegeben, so wurden diese ggf. nicht korrekt als ,im Programmer' angezeigt. Korrigiert.

# **56. Blind Playbacks in Capture**

Der interne Capture-Visualiser zeigte keine Playbacks an, die auf Blind geschaltet waren. Behoben.

# **57. Eingabe von Paletten nach User Number**

Versuchte man, nach dem Eingeben einer User Number (Benutzernummer) eine Legende zu zeichnen, so kam es zu einer Fehlermeldung. Das wurde korrigiert.

# **58. Master und Zellen im Attribut-Editor**

Wurde im Attribut-Editor ein Master-Gerät angewählt, so konnten danach nicht dessen Zellen angewählt werden. Das ist nun behoben.

# **59. Zellen im Attribut-Editor nach Werteingabe**

Wurden Attributwerte z.B. mit dem @-Menü bearbeitet, so konnten danach im Attribut-Editor keine Geräte-Zellen angewählt werden. Das wurde korrigiert.

# **60. Anzeige der gewählten Zellen im Attribut-Editor**

Wurden mehrere Geräte mit Zellen selektiert und dann Zellen mittels numerischer Eingabe angewählt, so funktionierte das Weiterschalten mit Prev./Next nicht mehr. Behoben.

# **61. Kopieren von reinen Zeit-Paletten**

Paletten, die ausschließlich Attribut-Zeiten enthielten, waren nach dem Kopieren komplett leer. Das wurde behoben.

#### **62. Kein DMX-Ausgang nach Gerätaustausch und Parken**

Wurden Geräteadressen mittels Umpatchen und Parken vertauscht, so konnte es vorkommen, dass danach die betreffenden Kanäle auf 0 blieben. Das ist nun korrigiert worden.

### **63. Überlappendes Umpatchen und Capture**

Wurde eine Gruppe von Geräten auf eine bereits belegte Adresse umgepatcht, so wurde das im internen Capture nicht ordnungsgemäß nachvollzogen. Das wurde korrigiert.

#### **64. Speichermaske beim Verschmelzen**

Beim Verschmelzen (Merge) wurde die Speichermaske ignoriert. Das ist nun behoben.

### **65. Palettentyp beim Mergen globaler Paletten**

Wurden globale Paletten gemerged, so wurde der Palettentyp falsch ermittelt Korrigiert.

#### **66. Gelöschte Shapes bleiben auch nach dem Ersetzen erhalten**

Es konnte vorkommen, dass nach dem Austauschen eines Cues (Replace) Shapes des vorherigen Cues erhalten blieben. Behoben.

#### **67. On konnte neue Attribut zu Cues hinzufügen**

War ein Attribut als , On' im Programmer und wurde dies in einen Cue gemerged, so wurde damit auch der aktuelle Wert des Attributes in den Cue gespeihert, auch wenn dieses vorher gar nicht im Cue vorhanden war. Das wurde korrigiert.

#### **68. Master-Palettenzeit bei neuer Show nicht resettet**

Bei Starten einer neuen Show wurde die Master-Palettenzeit nicht auf den Vorgabewert zurückgesetzt. Das ist nun behoben.

#### **69. Master-Palettenzeit wurde nicht gespeichert**

Die Master-Palettenzeit wurde nicht korrekt gespeichert und daher beim Laden der Show nicht geladen. Das wurde korrigiert.

#### **70. Probleme mit autom. Gruppen pro Gerätetyp**

Es gab Probleme mit den automatischen Gruppen pro Gerätetyp nach dem Speichern/Laden von Shows. Behoben.

#### **71. Workspaces und Fenster-Seiten**

Per Workspace (Arbeitsumgebung) konnte nicht immer die richtige Seite in Fenstern mit mehreren Seiten aufgerufen werden. Das wurde behoben.

#### **72. Paletten bei Geräten mit RGB und CMY**

Verfügten Geräte im gleichen Mode sowohl über CMY- als auch über RGB-Farbkanäle, so führte das Speichern von Paletten zu falschen Ergebnissen. Um das zu korrigieren, wurden nun extra reservierte Farben eingefügt.

#### **73. Dimmer-Pegel von Fadern im Blind-Modus**

Wurden Dimmerwerte per Fader in den Programmer geladen, so wurden diese im Blind-Modus nicht zuverlässig gespeichert und auch im internen Capture nicht angezeigt. Das wurde korrigiert.

# **74. Capture-Shows und Autosave**

Es gab Probleme beim Speichern und Laden des Capture-Setups in Autosave-Shows. Das ist nun behoben.

# **75. Capture – Farbe konnte nicht geändert werden**

Nach dem Einstellen anderer Parameter konnte die Farbe von Dimmerkanälen in Capture nicht geändert werden. Korrigiert.

### **76. Capture und Auto-Update funktionierte nicht sofort**

Wurden Geräte gepatcht, während Auto-Update deaktiviert war, und wurde das danach aktiviert, so erschienen die zwischenzeitlich gepatchten Geräte erst, sobald ein weiteres Gerät gepatcht wurde. Nun erscheinen sofort alle Geräte, sobald man Auto-Update aktiviert.

### **77. Löschen von Workspace-Verknüpfungen aus Setlisten**

Es war nicht möglich, einmal einer Setliste hinzugefügte Workspace-Verknüpfungen wieder zu löschen. Das wurde korrigiert.

### **78. Notizen in Setlisten**

Es war nicht möglich, Setlisten Notizen hinzuzufügen. Das ist nun behoben.

### **79. Falscher Track-Name, wenn die Seite gewechselt wurde**

Wurde ein Track mit 'Add Track' zu einer Setliste hinzugefügt und danach die Seite gewechselt, so wurde nicht die korrekte Seite als Track-Name angezeigt. Das wurde korrigiert.

### **80. Master Release Time = global**

Es war möglich, die allgemeine Release-Zeit (Master Release Time) auf 'global' zu setzen, womit keine Playbacks mehr Output erzeugten. Behoben – die Master Release Time kann nun nicht mehr auf , global' gesetzt werden.

### **81. Gerätereihenfolge bei der Auswahl per Box**

Wurden beim Editieren von Gruppen die Geräte per Auswahlbox markiert, so konnte ein falsche Gerätereihenfolge gespeichert werden. Das wurde behoben.

# **82. Werte bei Playback-Optionen eingeben**

Wurden die Playback-Optionen direkt nach dem , Zeiten editieren'-Menü geöffnet, so konnten keine Werte eingegeben werden. Das ist nun korrigiert worden.

### **83. Hängt beim Laden, wenn alle Cues einer Cueliste deaktiviert sind**

Im unwahrscheinlichen Fall, das sämtliche Cues einer Cueliste deaktiviert waren, kam es zum Aufhängen des Programms beim Laden der Show. Das wurde korrigiert.

#### **84. Ändern von Gerätenummern sehr langsam**

Das Ändern von Gerätenummern bei mehreren Geräten auf einmal war sehr langsam. Das ist nun behoben.

#### **85. Anzeige von auf anderem Pult gepatchten Geräten**

In einer Multiuser-Session wurden die auf einem anderen Pult gepatchten Geräte nicht in der DMX-Ansicht angezeigt. Korrigiert.

#### **86. Patchen von mehr als einem Ai-Mode**

Es war nicht möglich, von Ai mehr als einen Mode in einer Show zu patchen. Behoben.

# **87. Capture-Encoder-Steuerung beim Öffnen des Fensters**

Die Steuerung der Capture-Attribute per Encoder funktionierte nicht, wenn zuerst 'Wheels=Visualiser' aktiviert und danach das Capture-Fenster geöffnet wurde. Das wurde korrigiert.

### **88. <Locate> als Befehls-Abschluss**

Locate wirkte nicht richtig als Abschluss eines numerischen Befehls: nach <x>THRU<y><LOCATE> funktionierte deshalb <CLEAR> erst bei wiederholtem Betätigen. Das ist nun behoben.

### **89. Capture-Attributeingabe verbessert**

Wurde ein Capture-Attribut auf einen Wert außerhalb des Faderbereichs gestellt und danach der Fader betätigt, so kam es zu falschen Werten. Das wurde korrigiert.

### **90. Freeform-Fenstergröße bei 'Max.'**

Versuchte man, ein maximiertes Fenster per Freeform auf eine andere Größe zu bekommen und war dabei die Option [Edit All Windows On] aktiv, so sprang das Fenster auf seine vorherige – nicht-maximierte - Größe. Behoben.

### **91. Freeform-Fenster, zweiter Klick für 1x1**

Wurde ein Fenster per freiem Layout verändert, so konnte es vorkommen, dass ein zweiter Klick erforderlich war, wenn das Fenster nur ein Raster breit ODER hoch war. Nun ist das nur erforderlich, wenn das Fenster genau 1x1 Raster groß ist.

### **92. TNP, Legende eingeben**

Wurde der Name eines TNPs per Set Legend geändert, so wurden Tastatureingaben nicht angezeigt. Das ist nun korrigiert worden.

### **93. Ändern der Nummer wenn Auswahl auf leerem Button beginnt**

Das Ändern der (Benutzer-)Nummer mehrerer Buttons war nicht möglich, wenn die Auswahl per Auswahlbox erfolgte und zuerst ein leerer Button ausgewählt war. Das wurde korrigiert.

#### **94. Anzeige von Factory-Macros**

Relevante Factory-Macros wurden ggf. nur dann beim Betätigen hervorgehoben angezeigt, wenn sie auf eine Taste/Button verschoben oder kopiert wurden. Das ist nun behoben.

#### **95. Blinken der Macro-LED**

In manchen Situationen hat die Macro-LED während der Macro-Aufzeichnung nicht geblinkt. Korrigiert.

# **96. Anzeige für Master auf den Wing-Fadern beim Arena**

Die Anzeige für Master auf den Fadern links auf dem Arena (auf der Wing-Seite) wurde nicht immer bei Änderungen aktualisiert. Behoben.

#### **97. Anzeige des Dimmerwerts**

Unter sehr seltenen Umständen – bei Verwendung einer bestimmten Kombination aus Syntax-Befehlen zur Geräteauswahl im Workspace 'Groups and Palettes' – wurde für das letzte Gerät der Dimmerwert nicht angezeigt. Das wurde korrigiert.

### **98. Falsches Artnet-Universum angezeigt**

Wurden in den DMX-Einstellungen mehrere Artnet-Universen auf einmal zugewiesen, so wurde das erste fälschlich immer als , Universum 0' angezeigt. Das ist nun behoben.

# **99. Aktive Geräte auf falschen Button patchen**

Wurde versucht, aktive Geräte auf falsche Buttons zu patchen (keine Geräte-Schaltflächen), so wurde keine entsprechende Fehlermeldung ausgegeben. Das wurde korrigiert.

### **100. Cue in der Playback-Ansicht erscheint angewählt**

Wurde die Playback-Ansicht erstmals geöffnet, so erschien der erste Cue einer Cueliste zum Bearbeiten angewählt. Behoben.

### **101. Leere Geräteauswahl und History**

Wurde eine unbelegte Geräteschaltfläche betätigt, so erzeugte das unnötigerweise einen Eintrag in der History. Das ist nun behoben.

### **102. Letzter Cue im Display nach Deaktivieren**

Nach dem Deaktivieren einer Cueliste blieb der letzte Cue im Display. Korrigiert.

### **103. History beim Wechseln der Handle World**

Das Wechseln der Handle World sorgte für viele ,FIXME'-Einträge in der History. Behoben.

### **104. Merge von Solo-Cue bei identischem vorherigen Cue**

Das Verschmelzen (Mergen) eines Wertes in einen Solo-Cue schlug fehl, wenn ein vorheriger Cue den gleichen Wert enthielt. Das wurde korrigiert.

### **105. Extra Stop-Bit von Titan aus setzen**

Das Aktivieren der Einstellung , Extra Stop Bit' in den DMX-Einstellungen war ohne tatsächliche Wirkung. Das ist nun behoben.